### **Step 1:** Member/Non‐Member Login

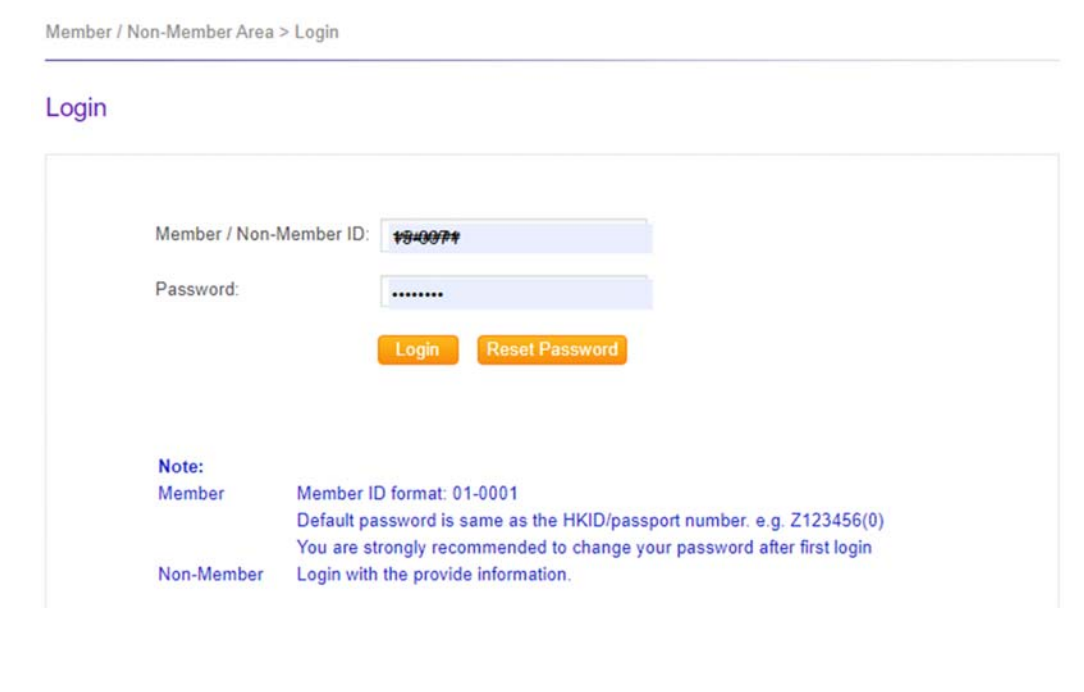

#### **Step 2:**

'Member/ Non‐Member Area' ‐> Debit Notes and Receipts

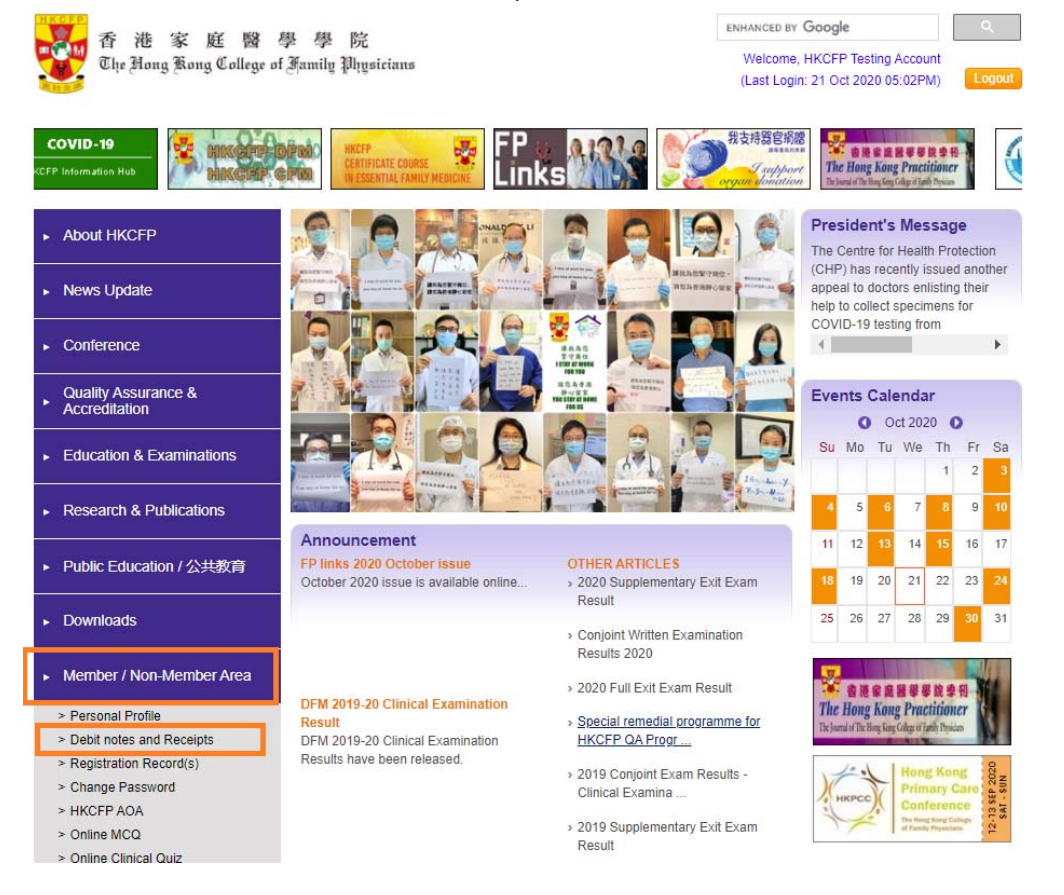

#### **Step 3:**

If the PayPal method is enabled for a particular Debit Note (DN), you would find the PayPal icon **P** PayPal appeared besides the DN No. Please click the icon  $\mathbf{P}$  PayPal to proceed the payment.

Member / Non-Member Area > Debit notes and Receipts

#### Debit notes and Receipts

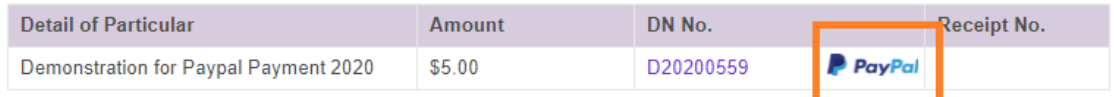

Note:

- . The records of debit note and receipt would be kept online for the recent 7 years. Members are advised to download the receipt on your own.
- . No addition copy of debit note or receipt would be issued.

# **Step 4:** Click 'PayPal Checkout' ‐> a new window would pop out

Member / Non-Member Area > Debit notes and Receipts > Online Payment Confirmation

#### **Online Payment Confirmation**

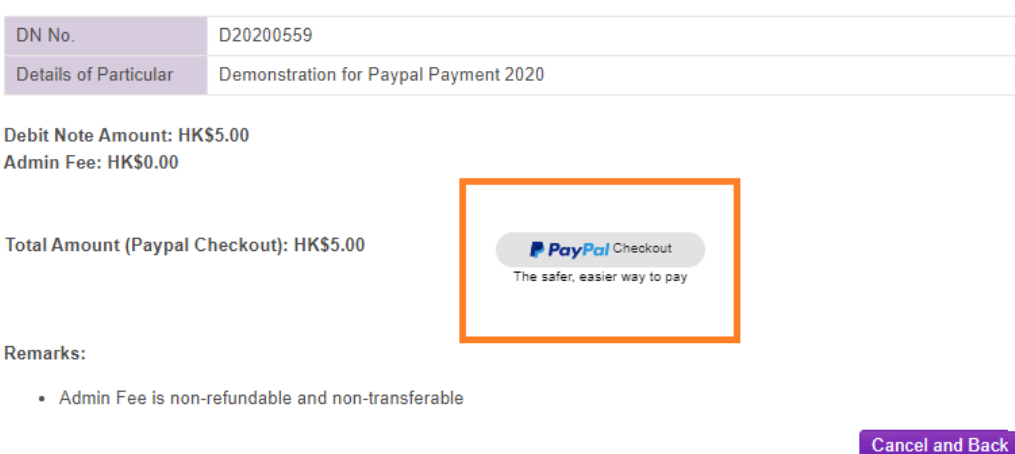

*(ver 01 Nov 2020) 2 of 6*

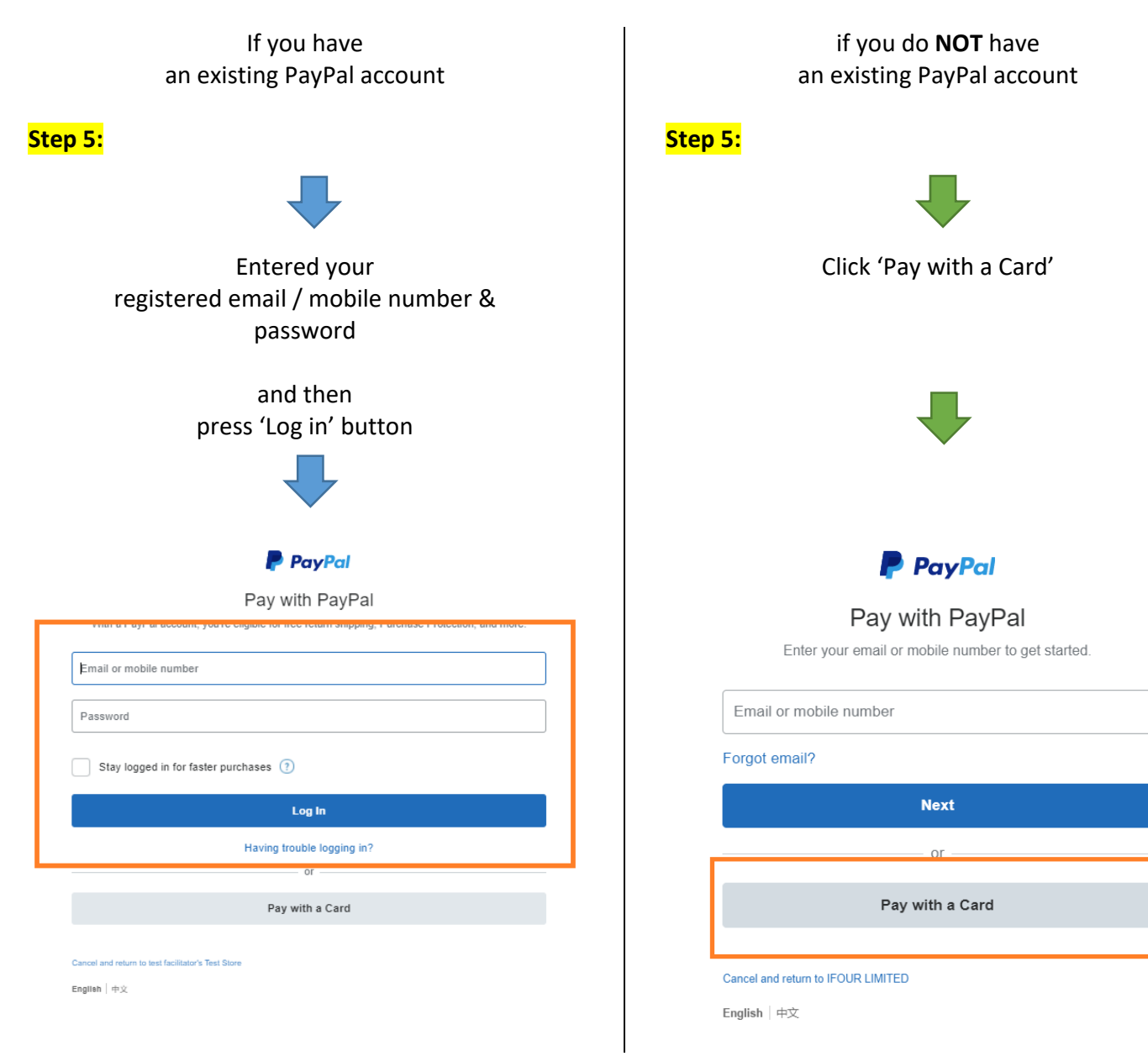

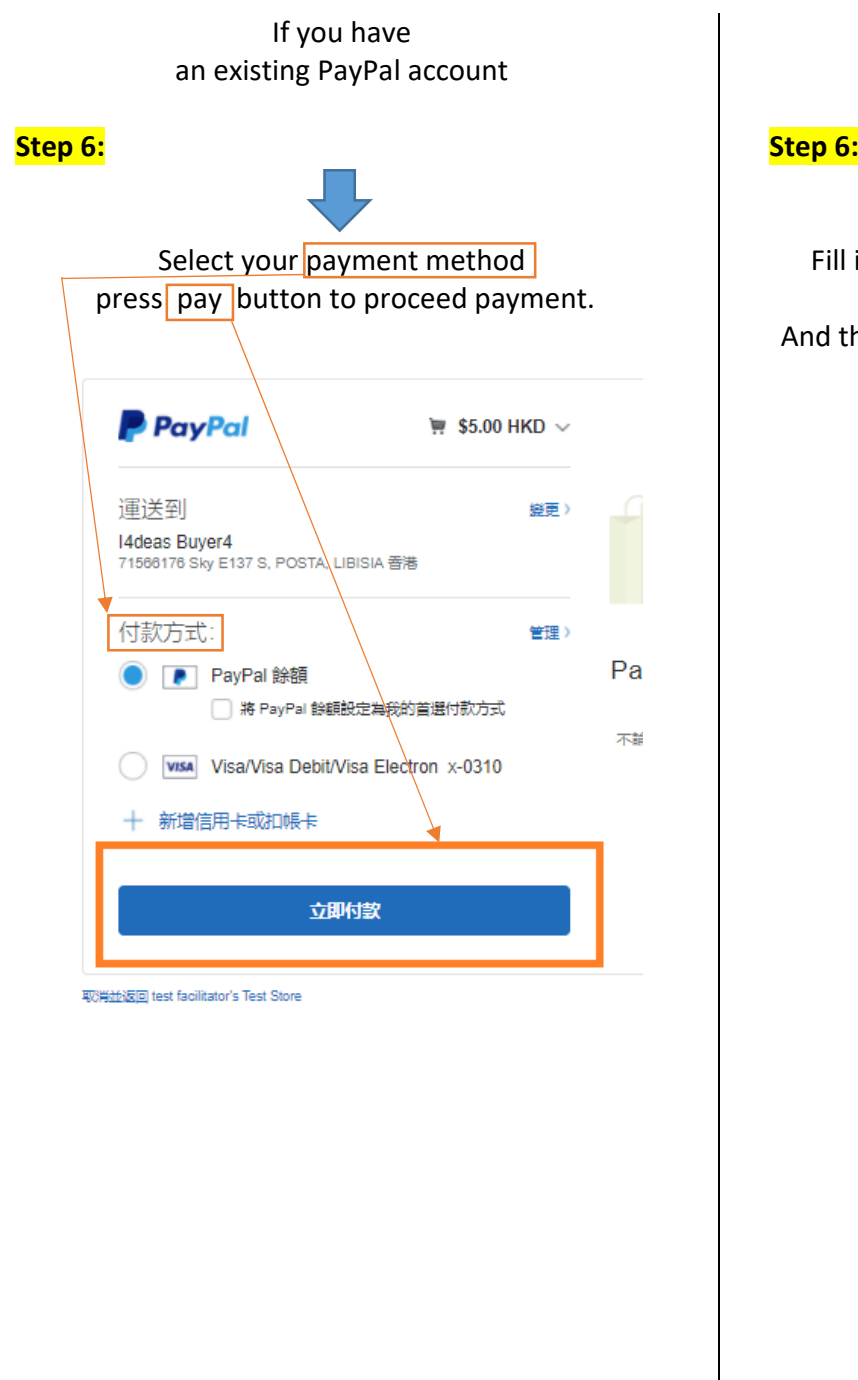

 if you do **NOT** have an existing PayPal account

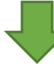

 Fill in the circled box (Orange), including card information, contact information etc. And then click 'Continue' to proceed the payment

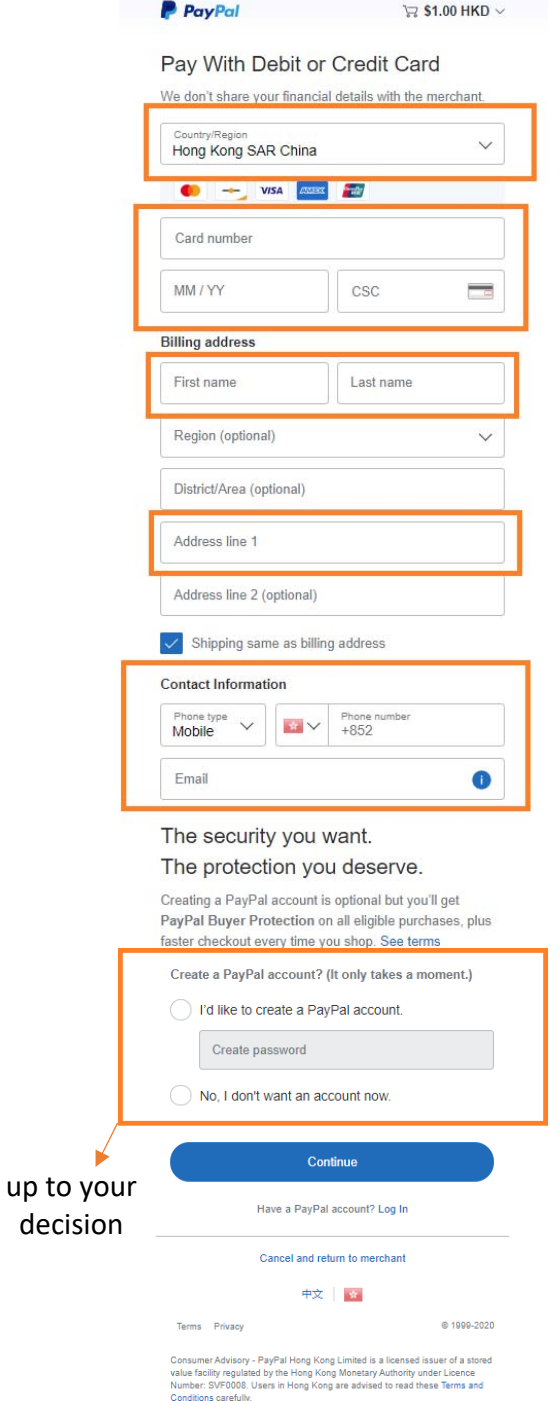

#### **Step 7:**

The page would auto-refresh and return to college website -> Transaction is completed

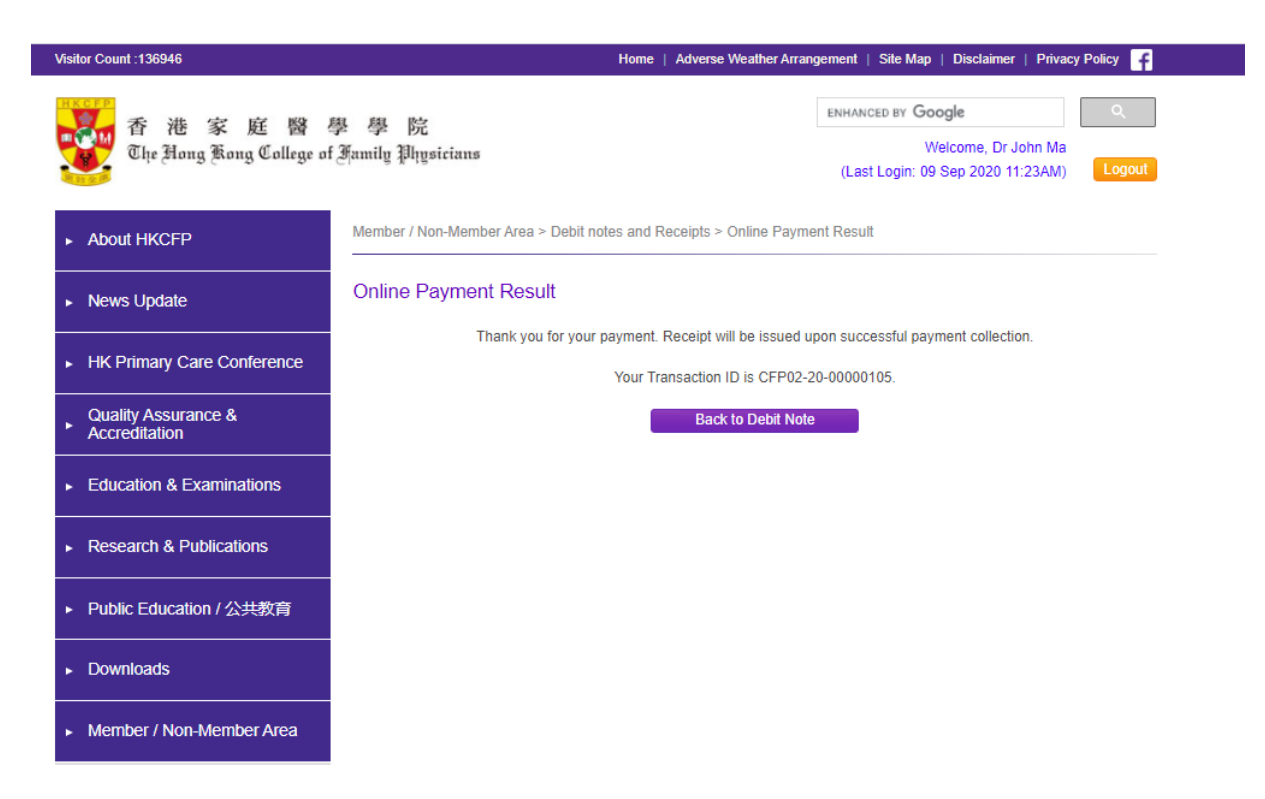

Please capture the screen or mark down the transaction ID for your reference.

#### **Step 8:**

You would receive an email from **service@paypal.com.hk** about your payment. (This email address may be changed by PayPal without notice)

The transaction shown on your bank statement would be marked as **PAYPAL \*I4PAY CFP**

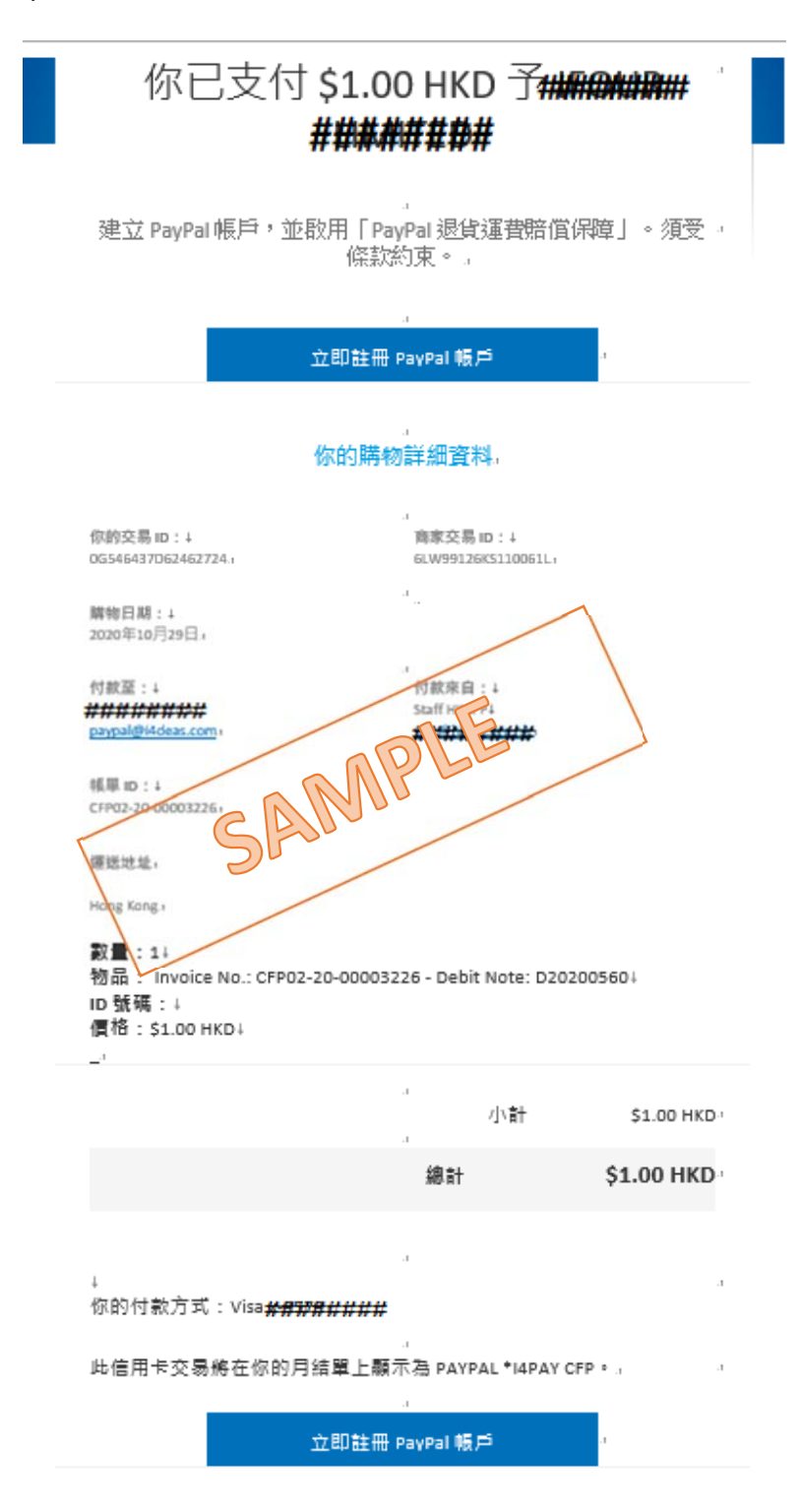